## **MobaXterm Access Tutorial**

Author: Jinhua Wang

### Pros and Cons about MobaXterm

## **Pros:**

- 1. You can log on to the ECE sever locally with **MobaXterm**.
- 2. To draw the **layout**, **MobaXterm** can be a better choice than **ECE Guacamole**, especially when you have **multiple screens**. You can put the schematic on one screen and put the layout on the other one.
- 3. **MobaXterm** does not have the command-entering issue that often happens on **ECE Guacamole.**

### **Cons:**

- 1. **MobaXterm crashes** often. Make sure to **save** your work periodically.
- 2. The speed of **MobaXterm** is **heavily dependent** on your **local internet speed**. It has the best performance when operating under the campus internet "eduroam".
- 3. For **very long** simulations, because **MobaXterm** crashes very often, **ECE Guacamole** is a better choice, because it is much **more stable** than **MobaXterm**.
- 4. If you are running simulations on **MobaXterm**, and see a **warning message** shown below, it is because the programs that you are running allocate more memory than the ECE department server's physical RAM. If you **continue** running your simulation, the simulation progress turns to be **super slow** and **very likely to crash**. When you see this warning message, simply just **change** your simulation to **ECE Guacamole** or just use **ECE Guacamole** to do simulations in the first place.

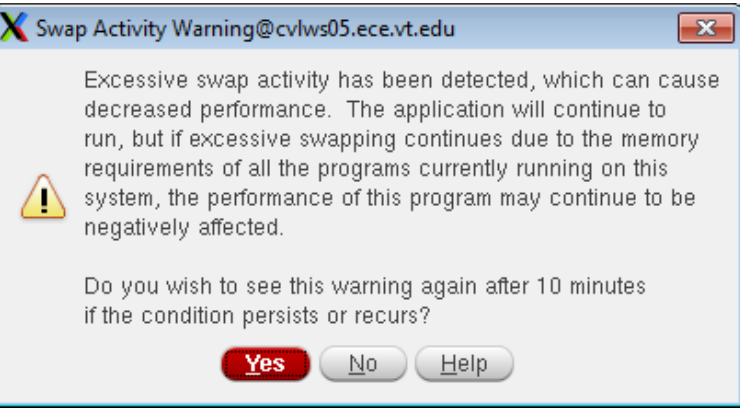

## Create Your ECE Account

- 1. Open a web browser, and enter **https://computing.ece.vt.edu/accounts;**
- 2. Log in with your **VT PID**.
- 3. Click **ECE Services** under the Contents;
- 4. Click **Manage ECE Accounts**.
- 5. Enter **Your ECE account and password**.
- 6. Click **New**;
- 7. Fill in the blank fields and click **Create ECE Account!**

## Download MobaXterm

- 1. Go to **https://mobaxterm.mobatek.net/download.html.**
- 2. Select **Home Edition**, click **Download now**.
- 3. Select either **Portable edition** or **Installer edition**.
- 4. Install **MobaXterm** after it is downloaded.

## Access to ECE Server

1. Open **MobaXterm**.

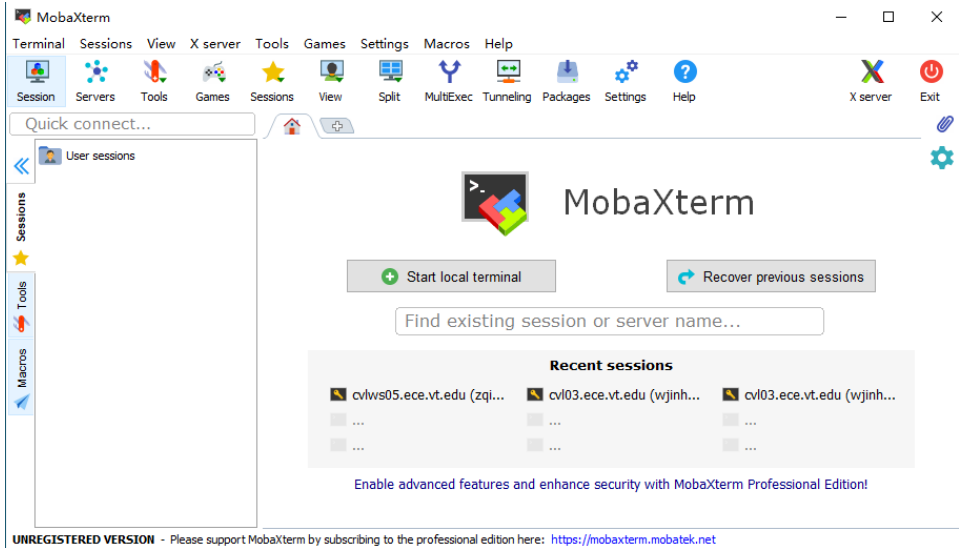

2. Go to **Session** -> **SSH**.

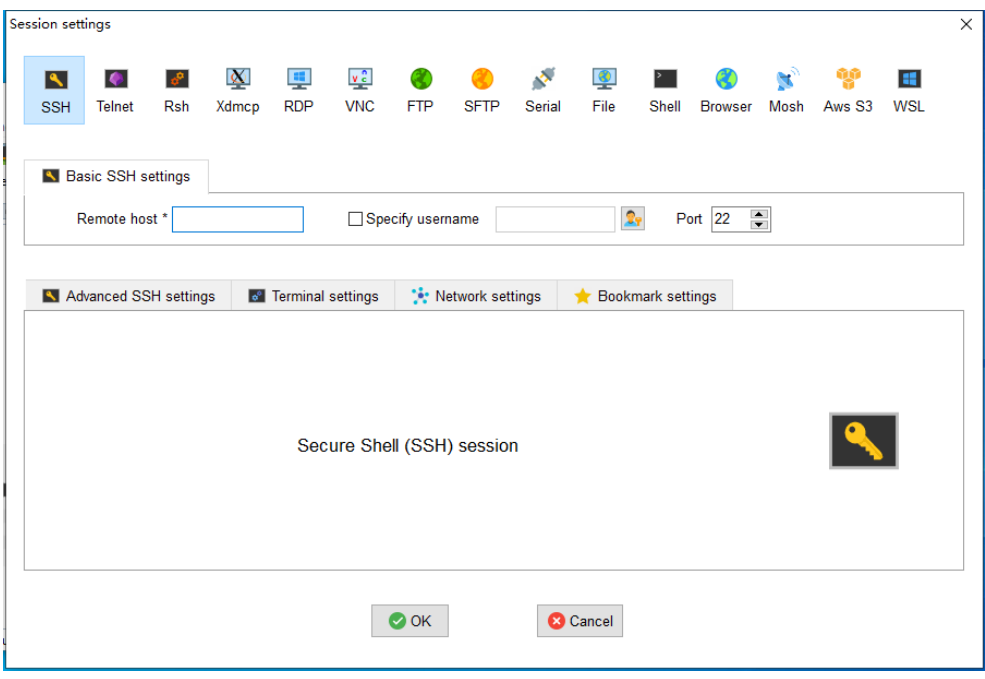

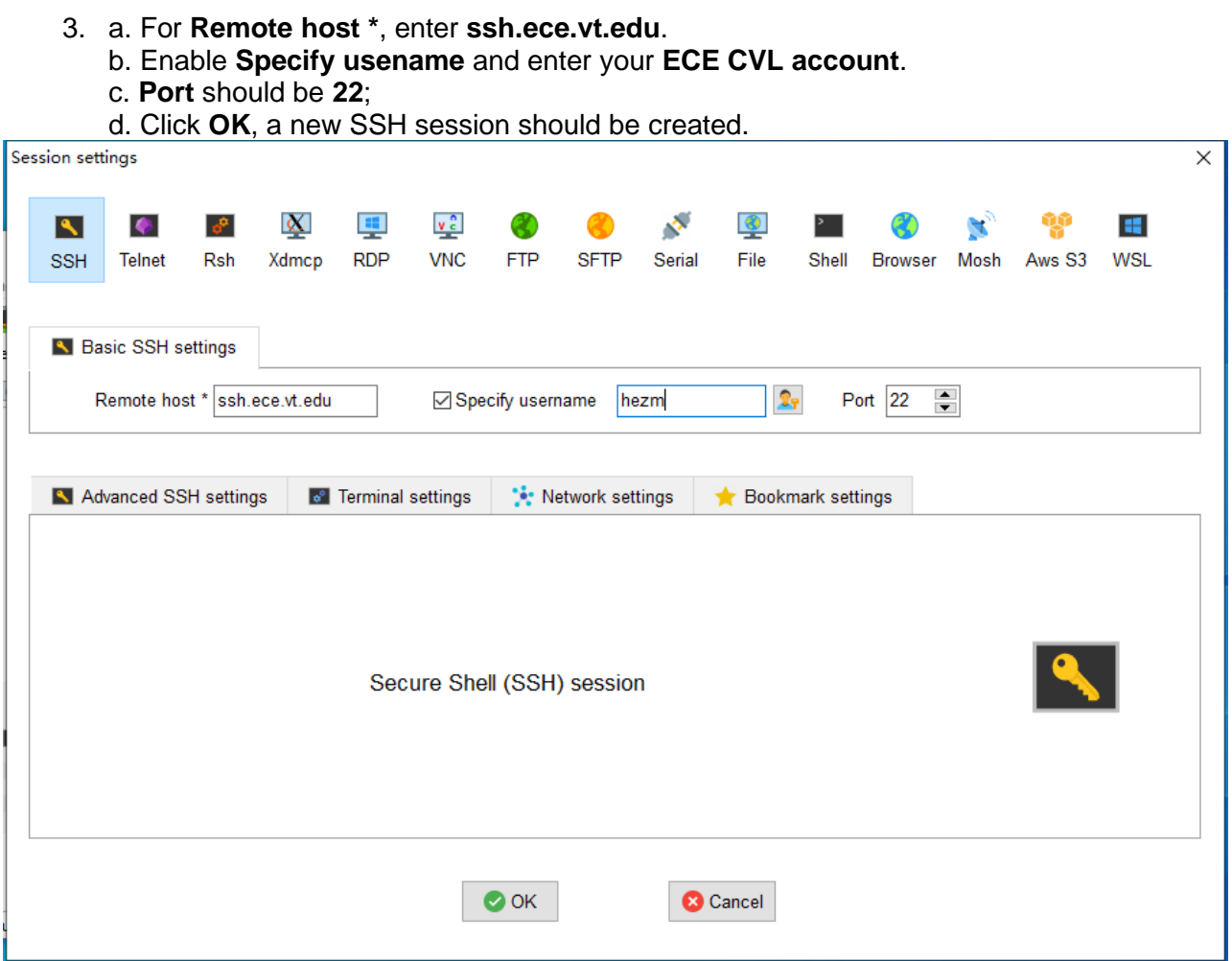

# 4. **Double-click** on the session that you just create, it asks for the **password**.

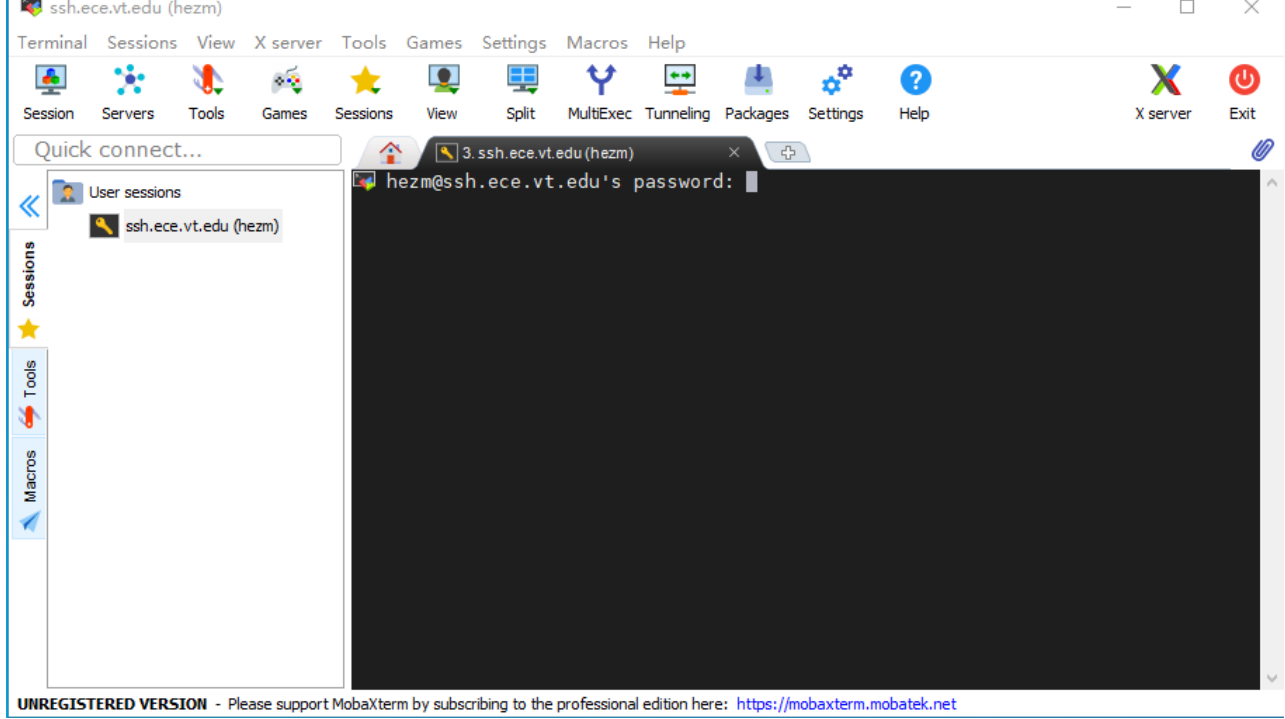

5. Enter your password. Note that this terminal **will not** show your password when you are typing. So, make sure your entering is correct. 6. **Save** your password if you want to.

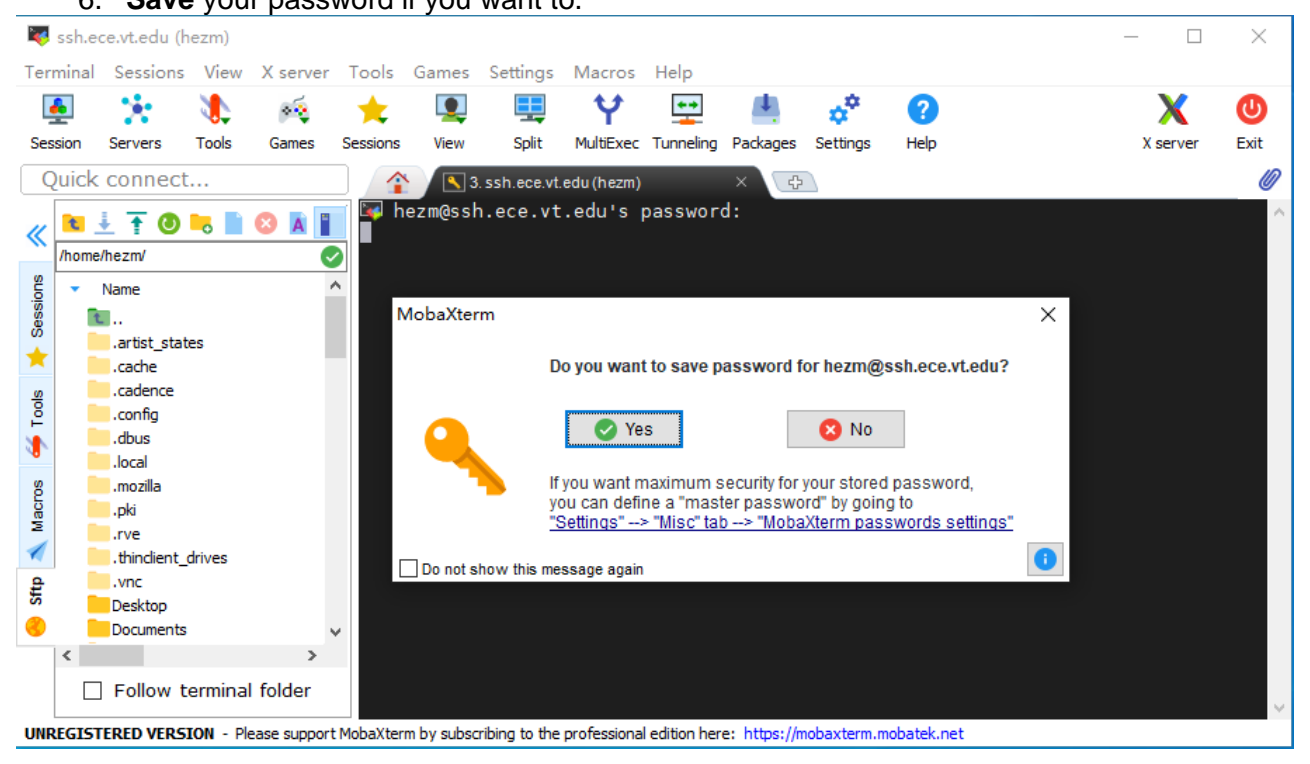

### 7. This interface should pop up if you successfully log on to the ECE server.

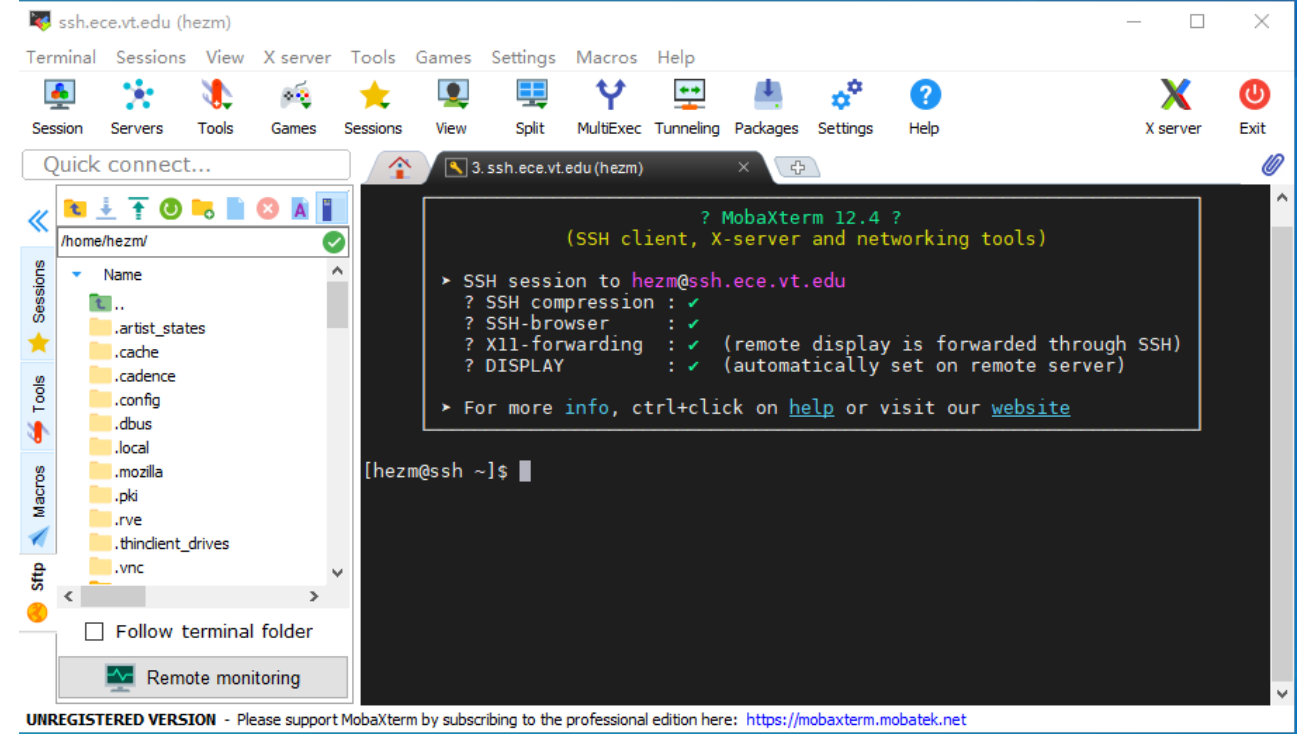

#### 8. To open **Cadence**

- a. Navigate to your **working directory** (where the PDK is installed).
- b. Enter **Cadence616**.
- c. Enter **virtuoso &**.

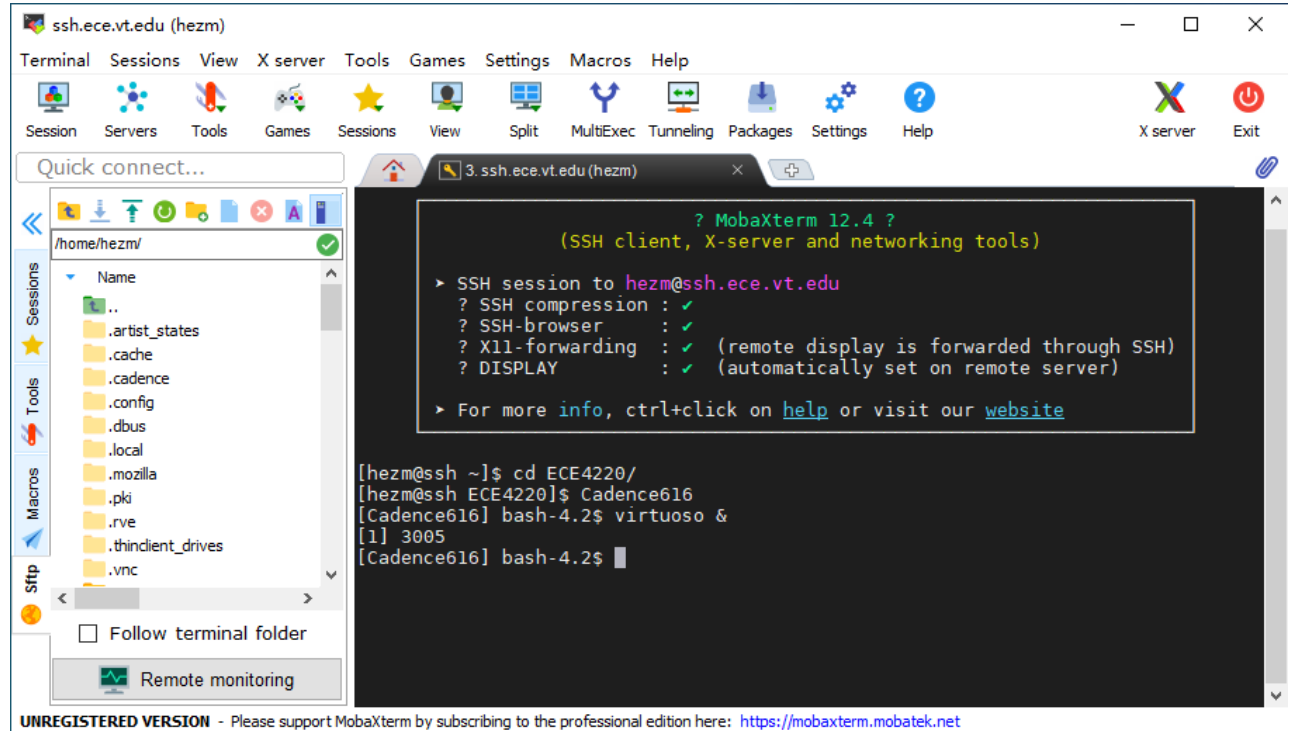

#### 9. The **Cadence window** should pop up.

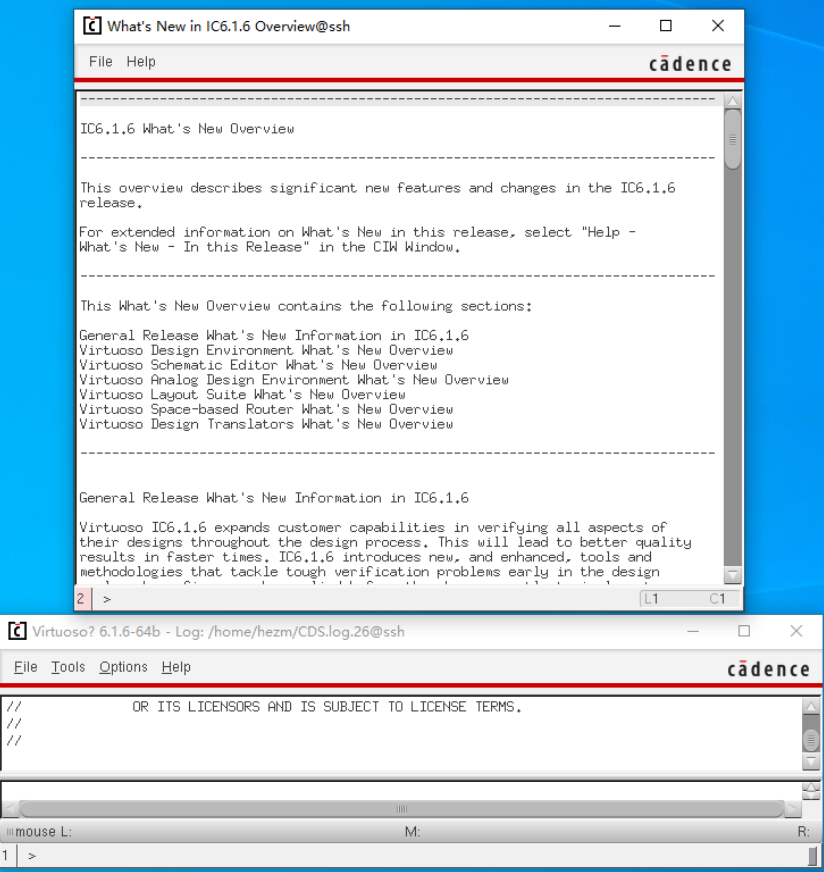